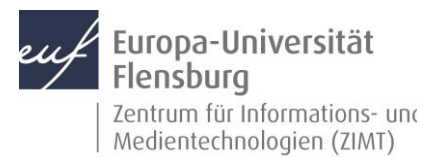

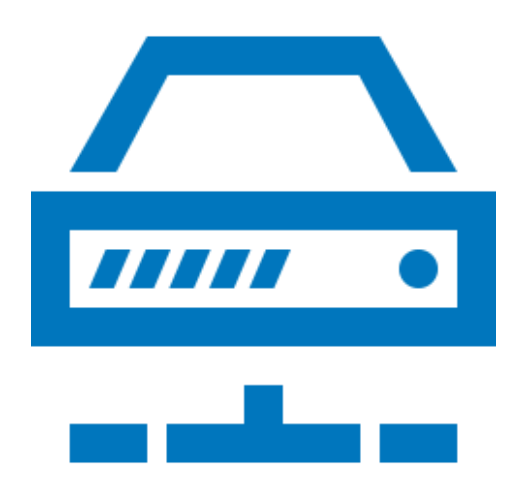

## Quickstart Guide

Accessing a MAXQDA institutional license at Europa-Universität Flensburg

Requirements:

- 1. You must have an active user account.
- 2. You must have Internet access.

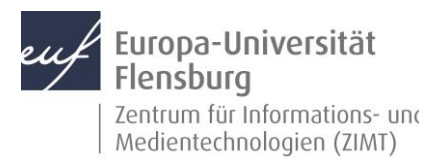

# Step 1.1: Log into the license portal

Go to<https://academicsoftware.eu/login> and enter your email address.

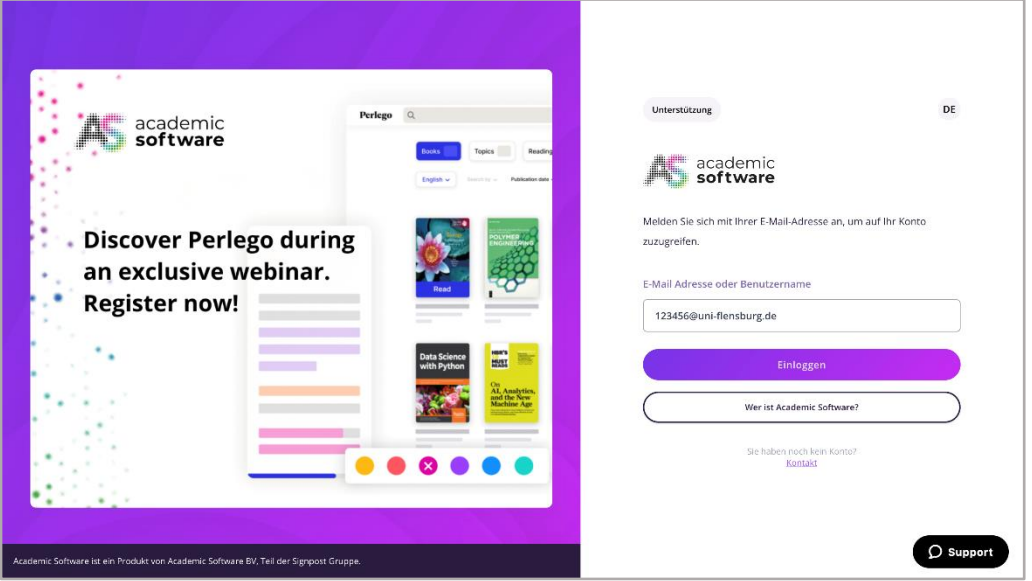

#### Step 1.1: Log into the license portal

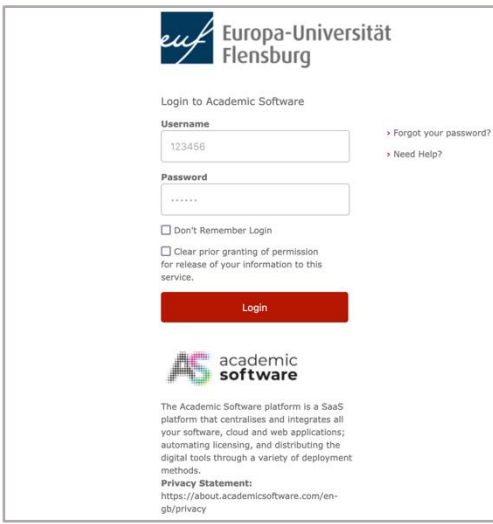

Log in with your **student ID number or username** and password.

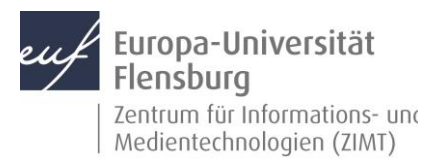

# Using a MAXQDA Institutional License

### Step 1.3: Log into the license portal

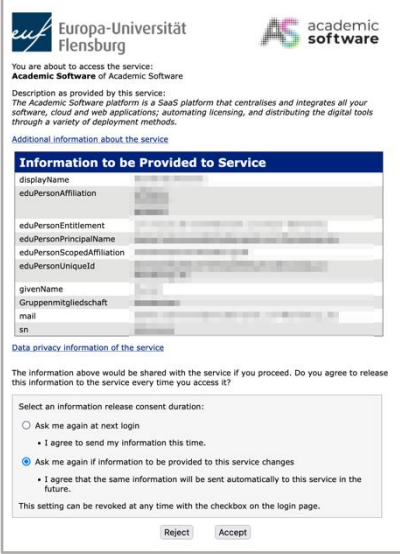

Confirm that your data can be used for authentication. Then click through the steps for first-time users.

#### Step 1.4: Enter your personal data (optional)

If needed, fill in your personal details and follow the steps indicated. **Alternatively, click "Skip" at the bottom left.**

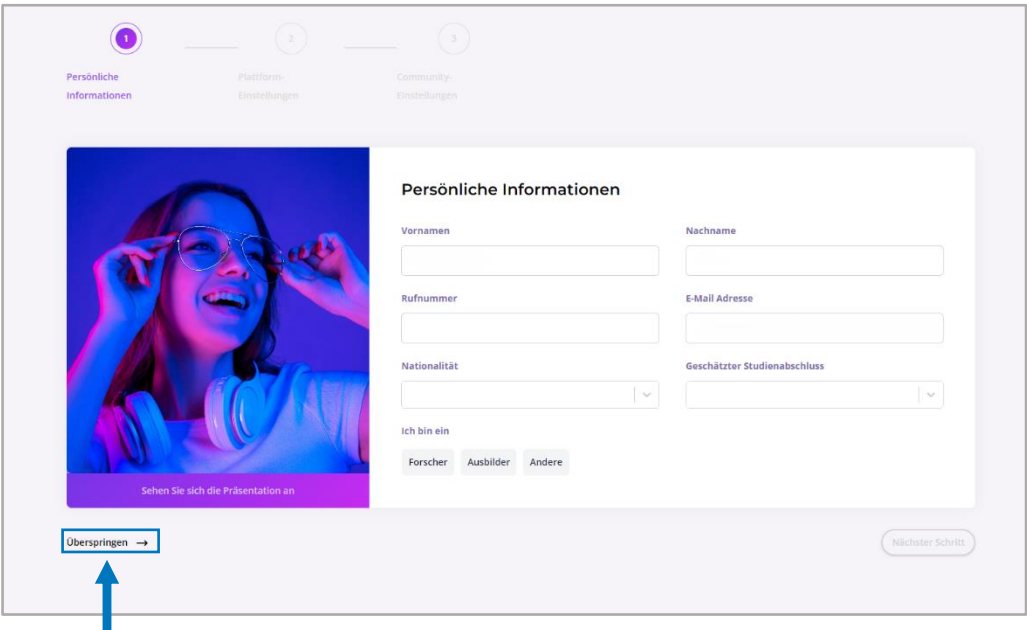

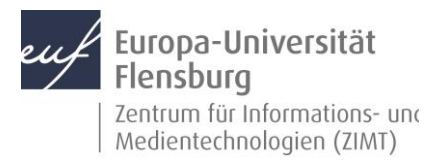

Using a MAXQDA Institutional License

# Step 1.5: Log into the license portal

Accept the terms and conditions.

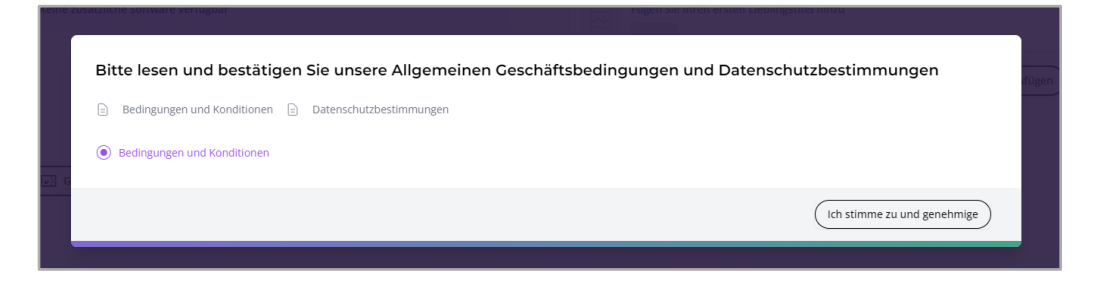

# Step 2.0: Navigation

Click on **Software** to see the available products.

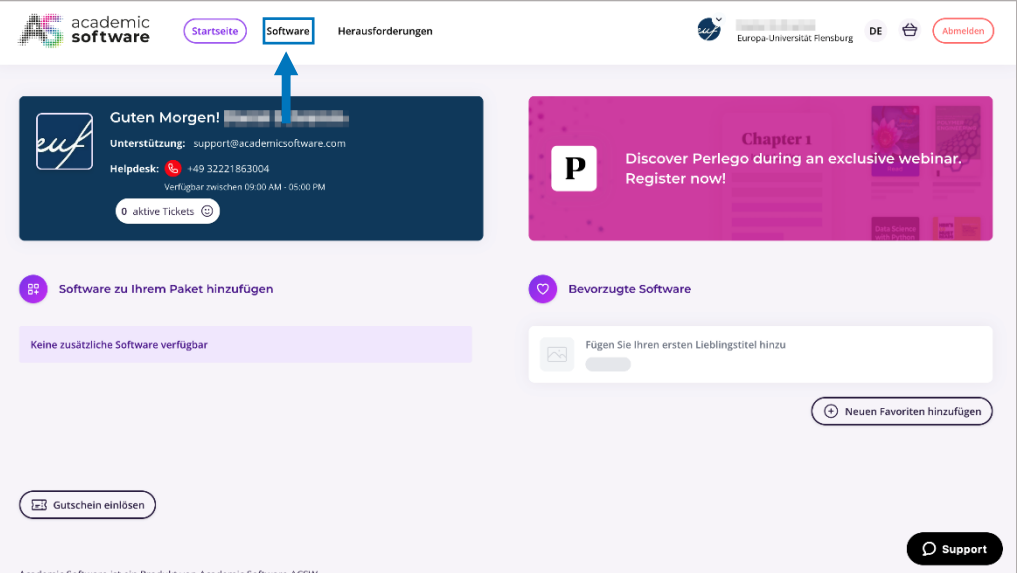

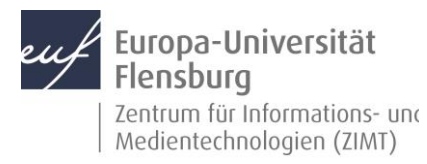

### Step 2.1: Navigation - software selection

Select **MAXQDA** from the available packages.

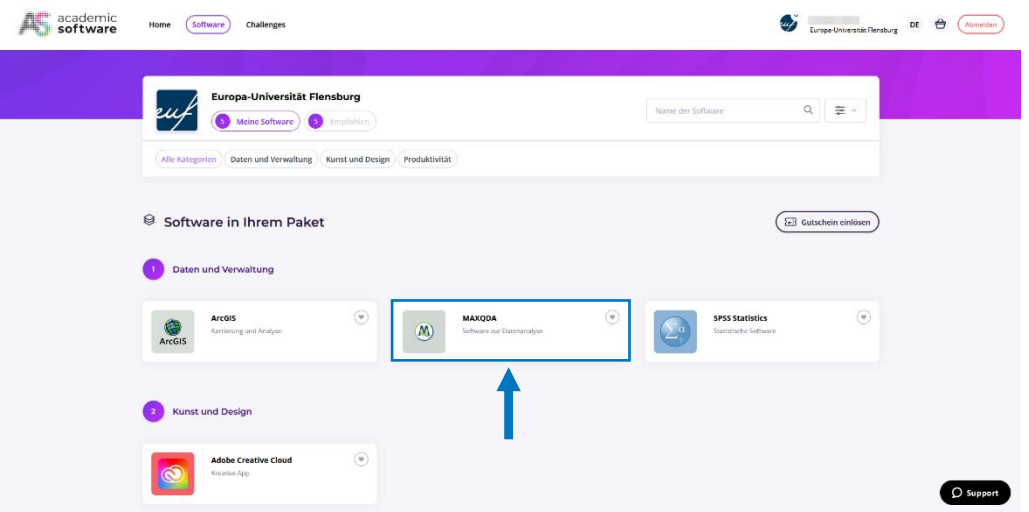

#### Step 3.0: Installation and use

Select the **desired language** under point 2, if it is not already selected.

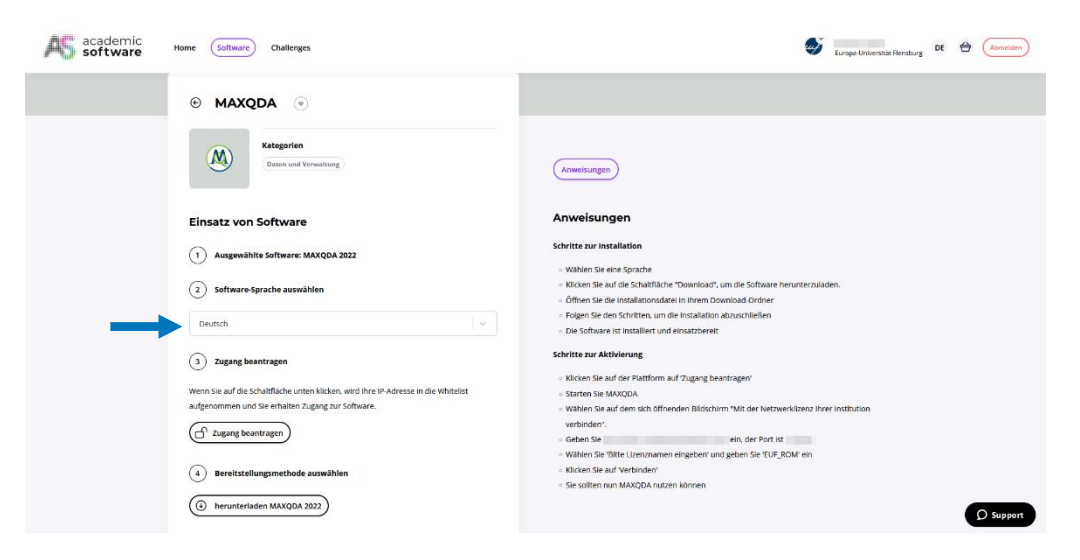

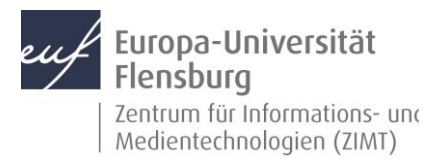

## Step 3.1: Installation and use

Click on **Request access** and then on **Download MAXQDA**. Follow the instructions and the **online activation steps** on the right side of the website

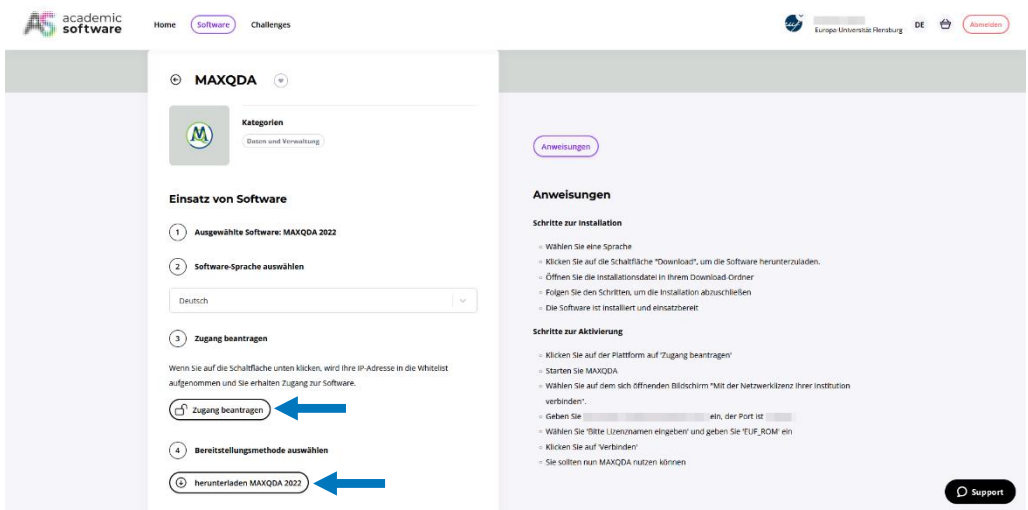

**IMPORTANT:** Whenever you change networks, you must to request access again via the website! A permanent internet connection is required.

#### Contact:

If you still need help after having read this guide, feel free to contact the **ZIMT service desk**: www.uni-flensburg.de/go/zimt-servicedesk